## MATLAB Installation Guide for version R2017a – Windows

Download R2017a\_win64.iso, License file and License key from ISTF website under Software category.

Add below entry in your host file.

C:\WINDOWS\System32\drivers\etc\host

#### 10.0.137.114 WIN-M5CNITGRVDB

Save it.

Extract software where you download it.

Right Click on setup and Run as administrator.

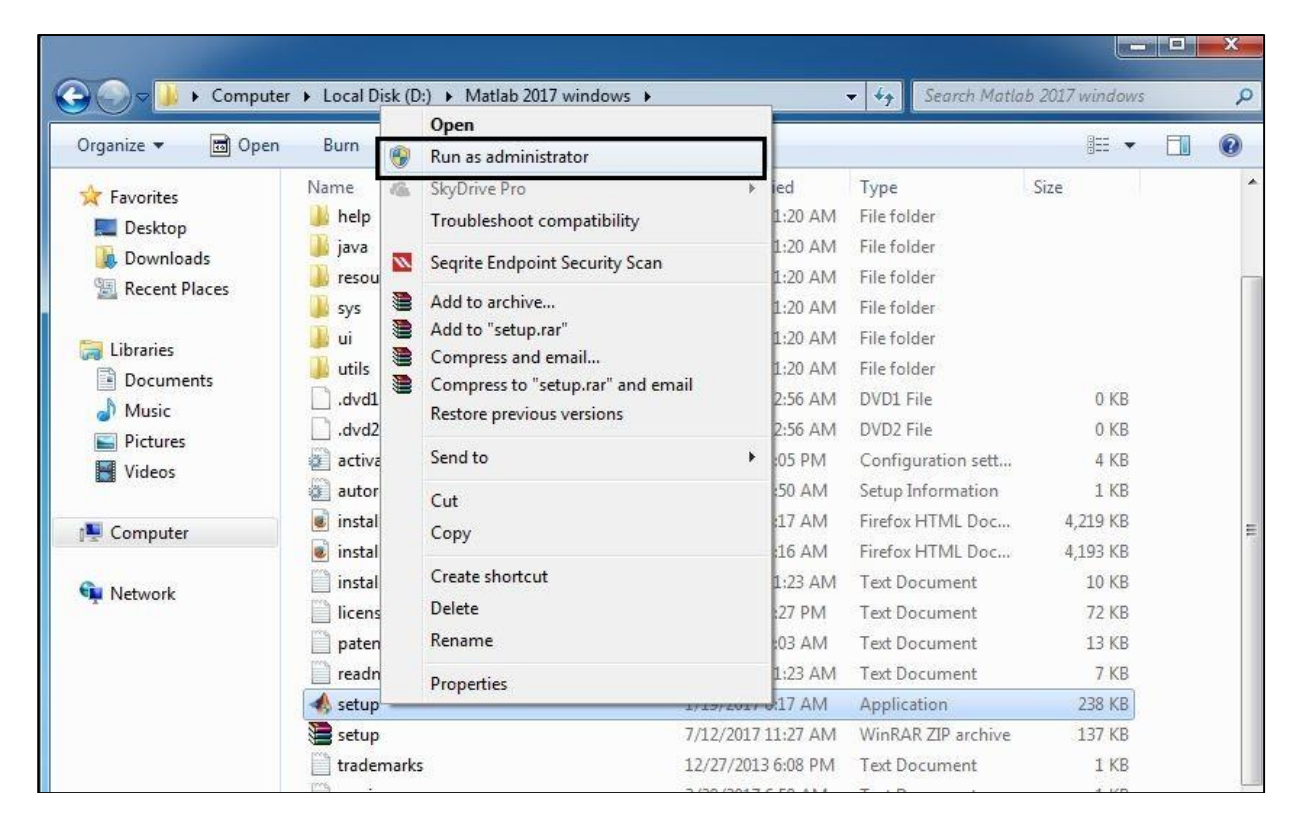

# Select Use a File Installation Key.

### Click on Next.

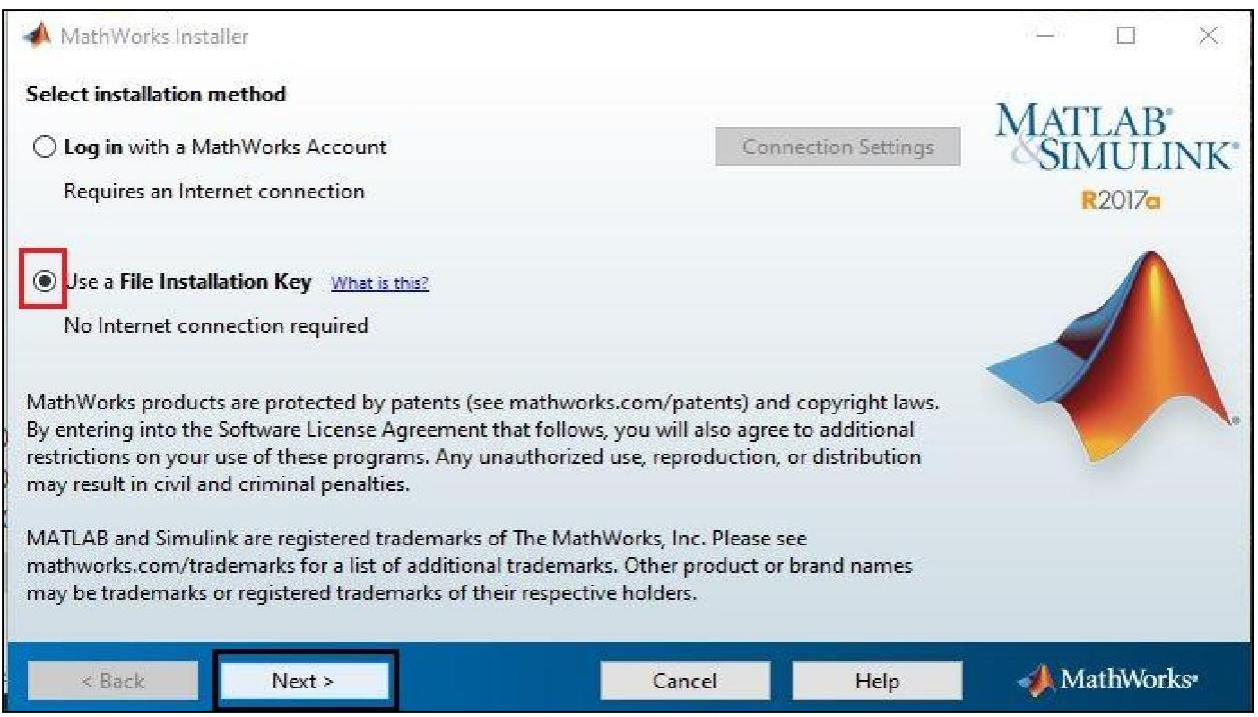

# Click on Next.

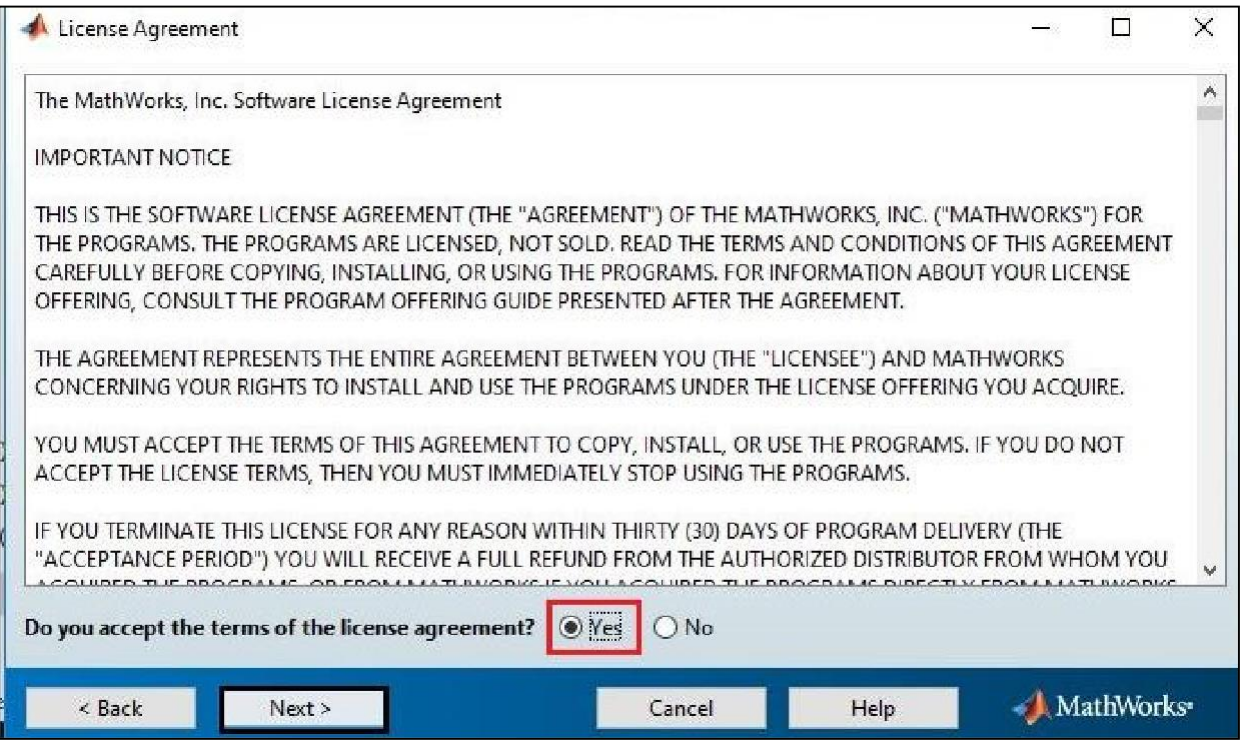

Enter License key (which is given below).

# 53403-17277-47109-48947-62948-36311-49413-19305-08977-10700-56428- 12027-38922-30724-27984-36681-44688-58713-21738-27385-45181-08960

#### Click on Next.

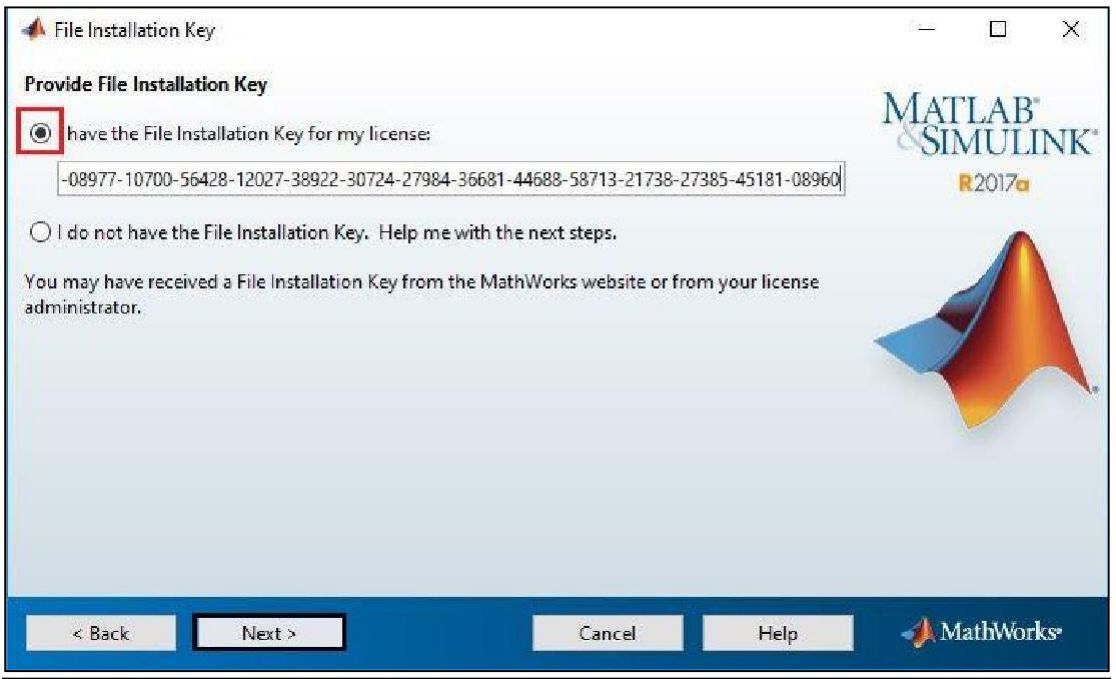

#### Click on Next.

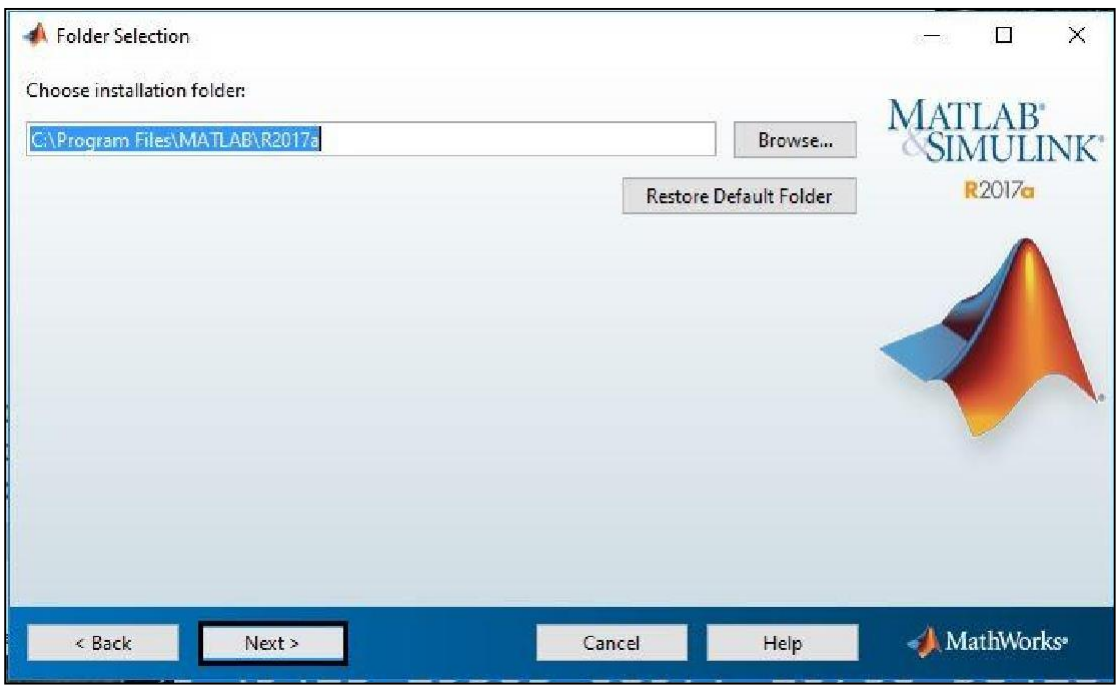

Select all product except License manager.

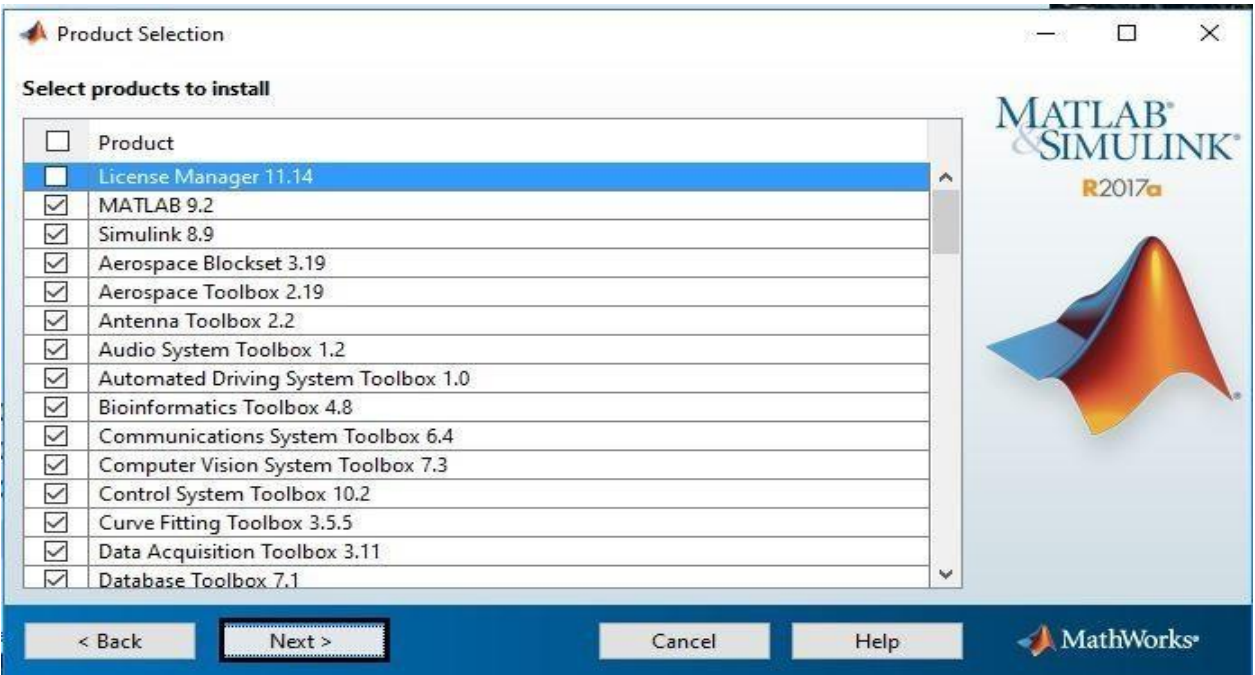

# Browse the license file.

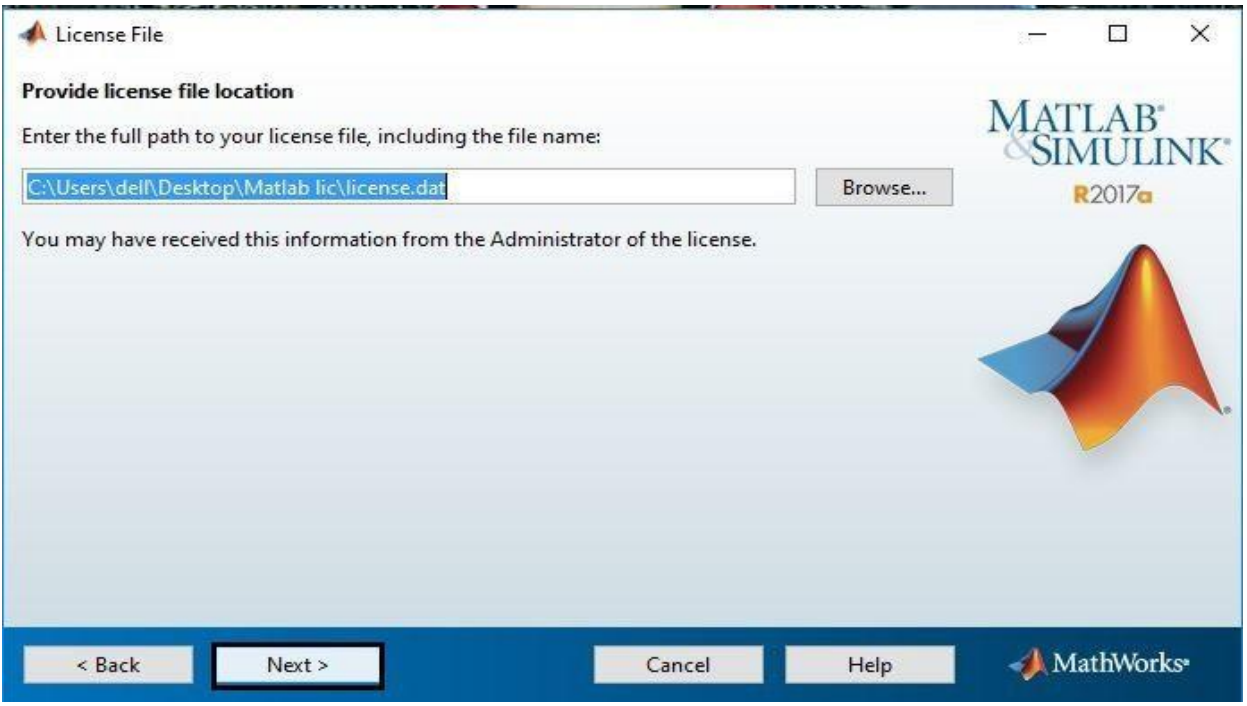

#### Click on Next.

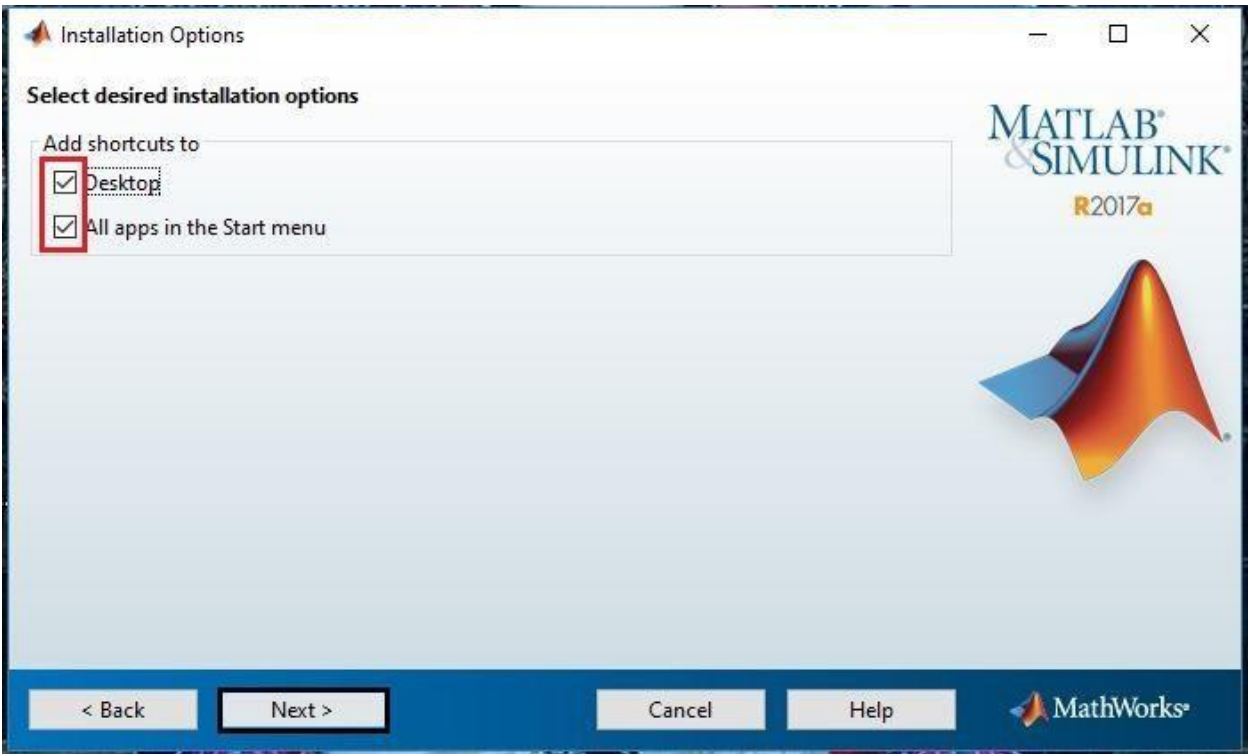

# Click on Install.

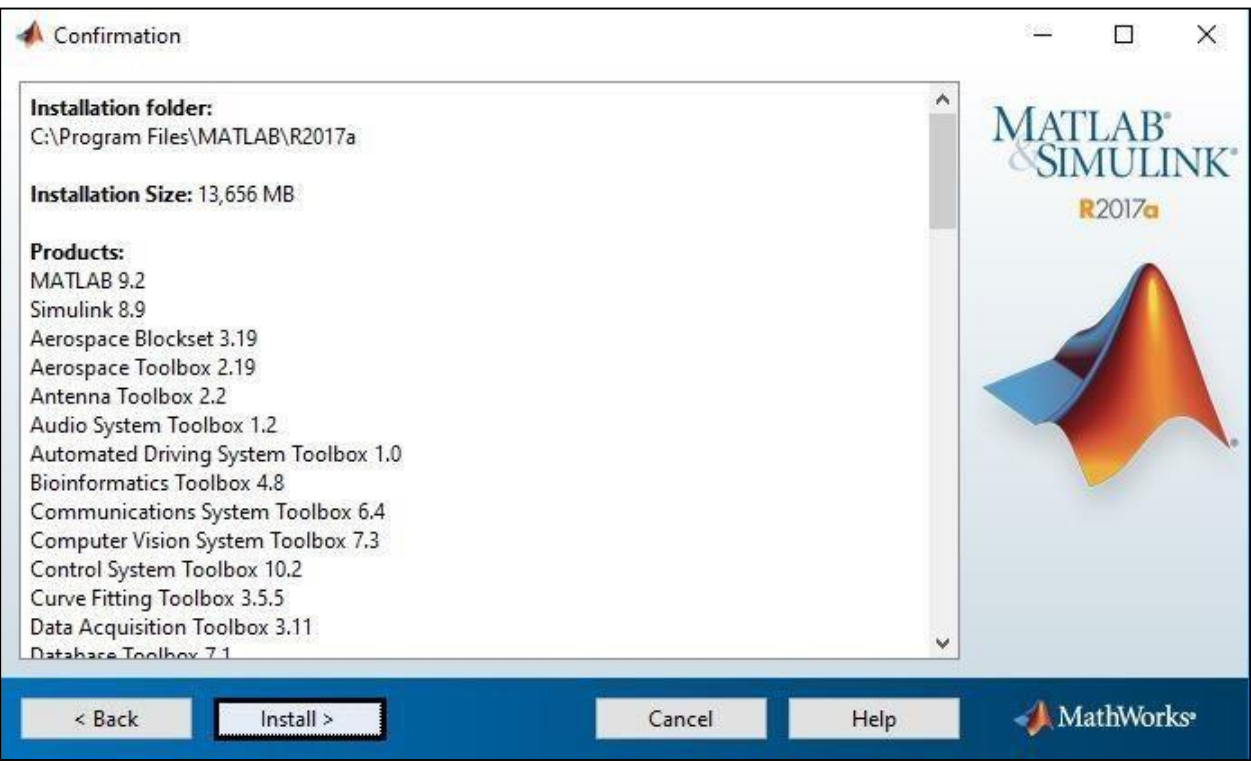

Installation in process.

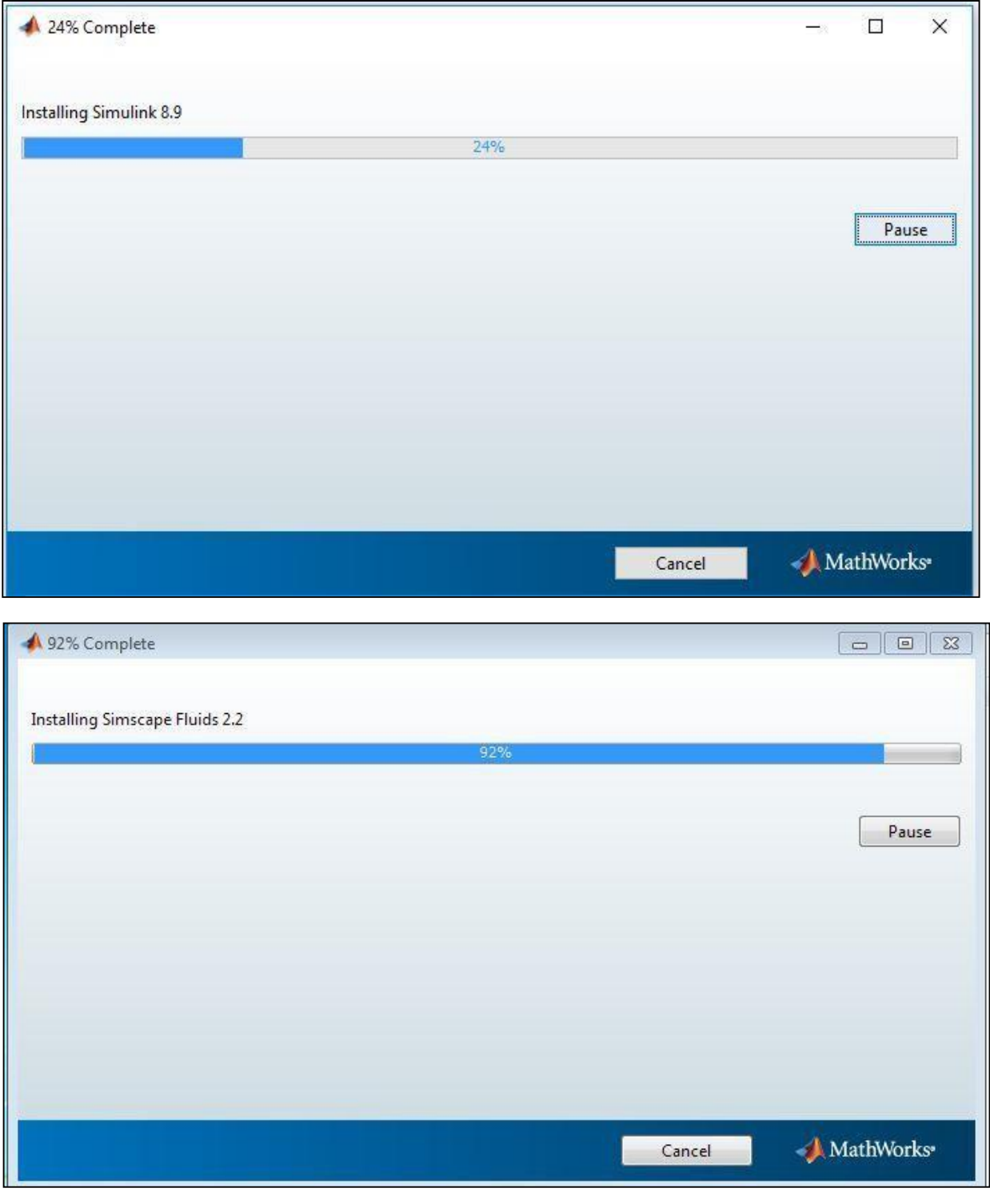

Click on Next.

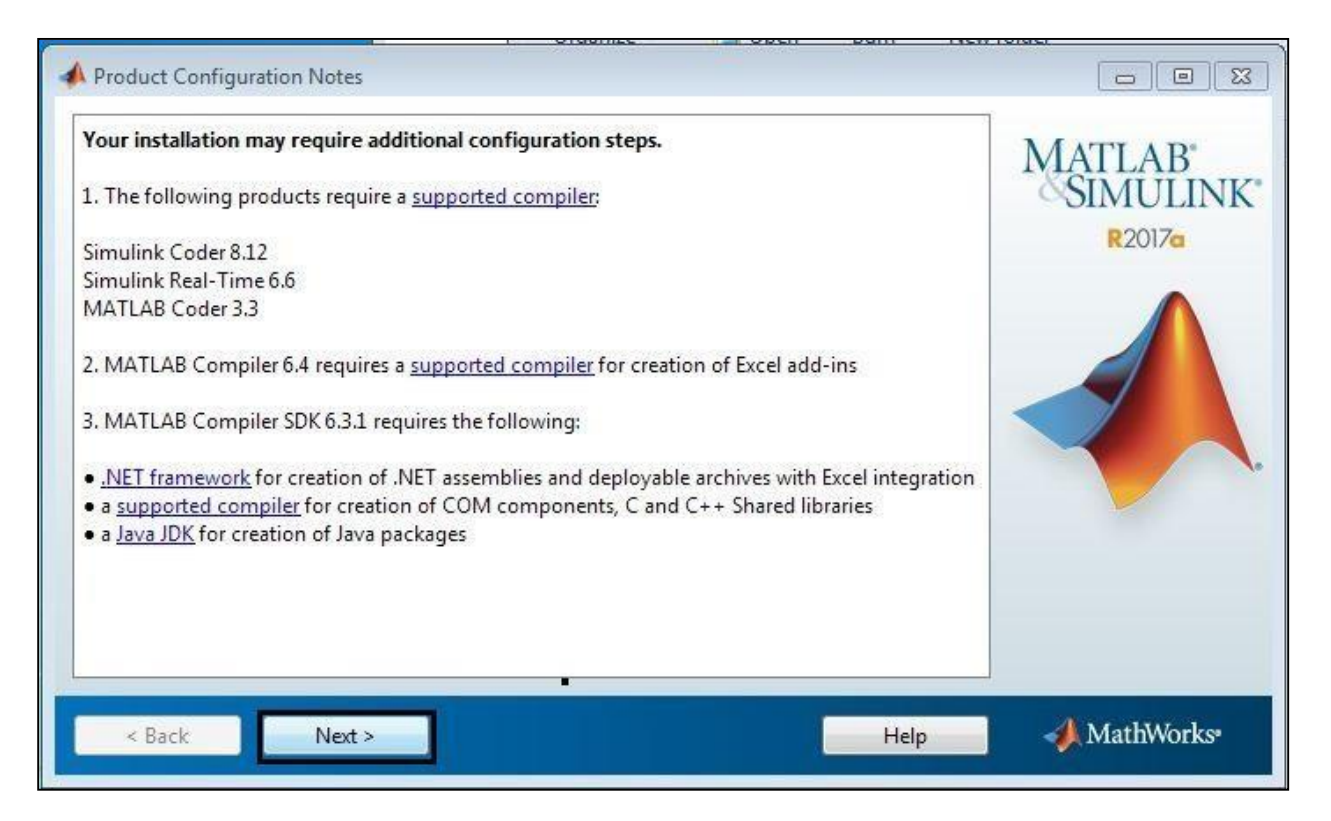

#### Click on Finish.

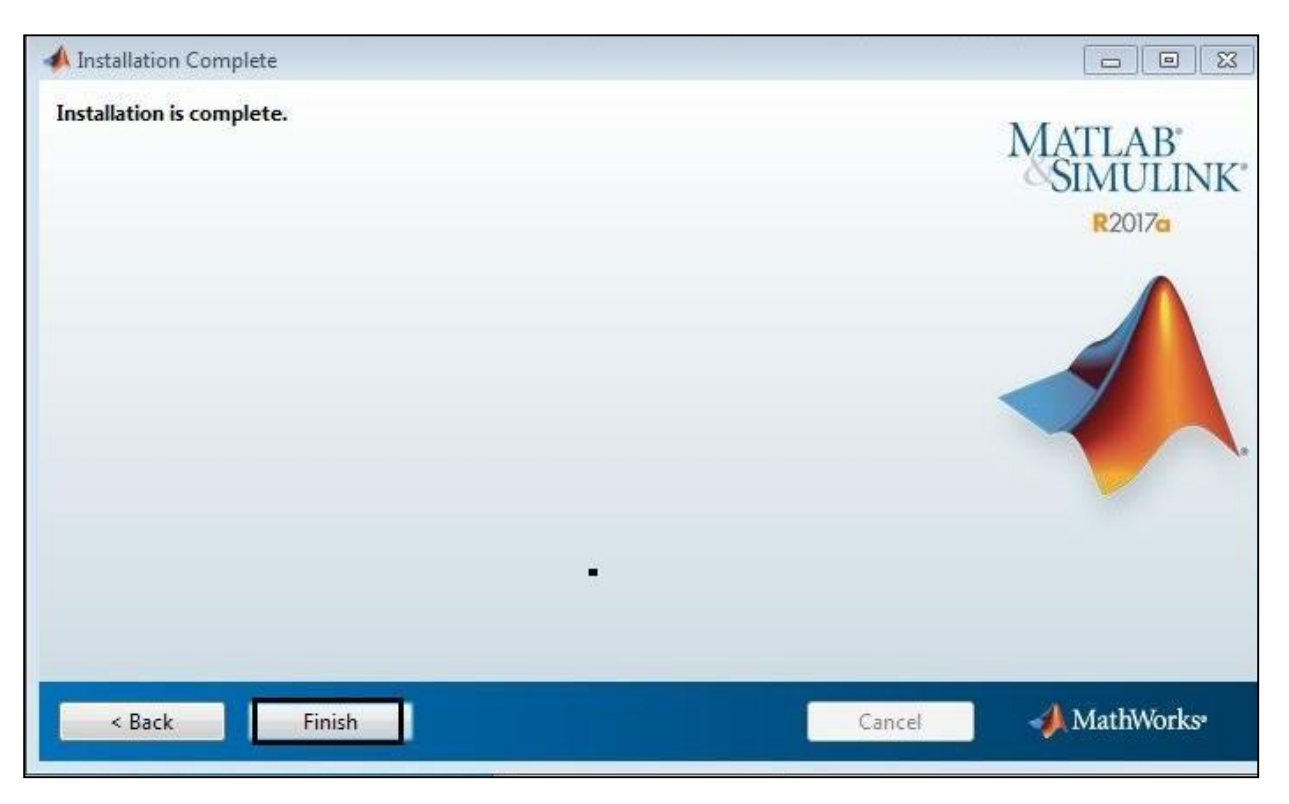